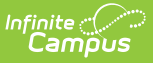

# **Early Learning - Prior Settings (Kentucky)**

Last Modified on 03/11/2024 8:45 am CDT

Field [Definitions](http://kb.infinitecampus.com/#field-definitions) | Create a New Early [Learning/Prior](http://kb.infinitecampus.com/#delete-early-learning/prior-setting-records) Setting Record | Delete Early Learning/Prior Setting Records

**Classic View:** Student Information > General > Early Learning/Prior Settings

**Search Terms:** Early Learning

The Early Learning/Prior Settings tab allows users to track and manage student Early Learning/Prior Setting data.

See the core Early [Learning](http://kb.infinitecampus.com/help/early-learning) article for information on necessary tool rights, available Ad hoc fields, and guidance on adding and printing Early Learning records.

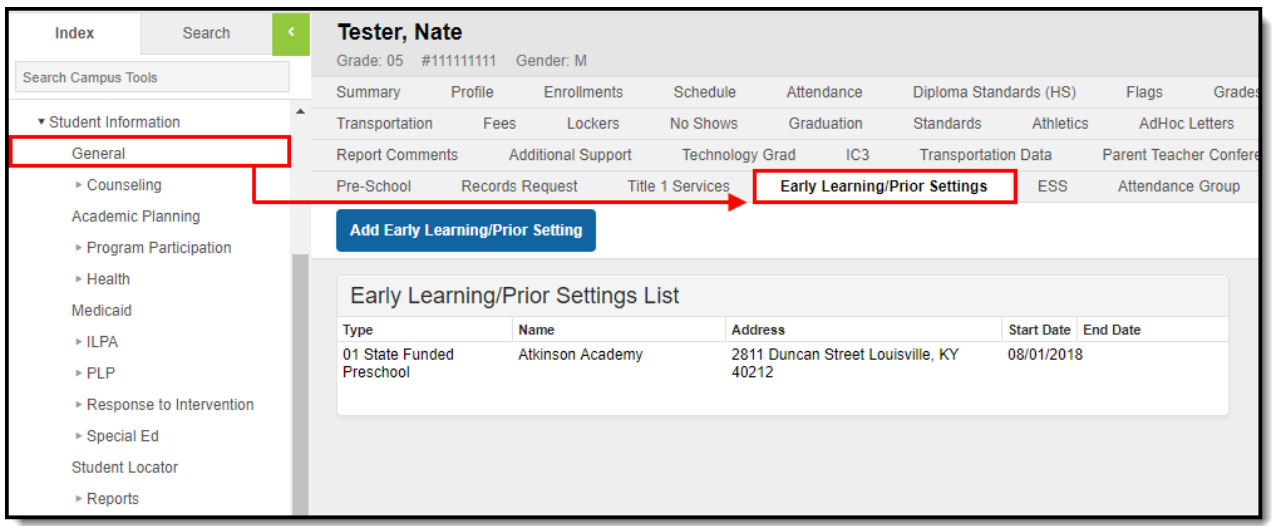

Image 1: Early Learning/Prior Settings Tab

## **Field Definitions**

The following table defines each available field.

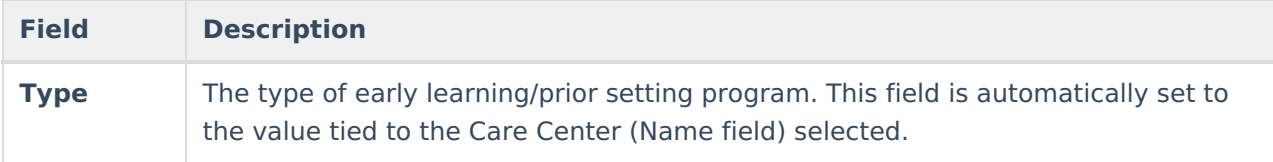

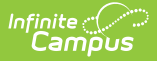

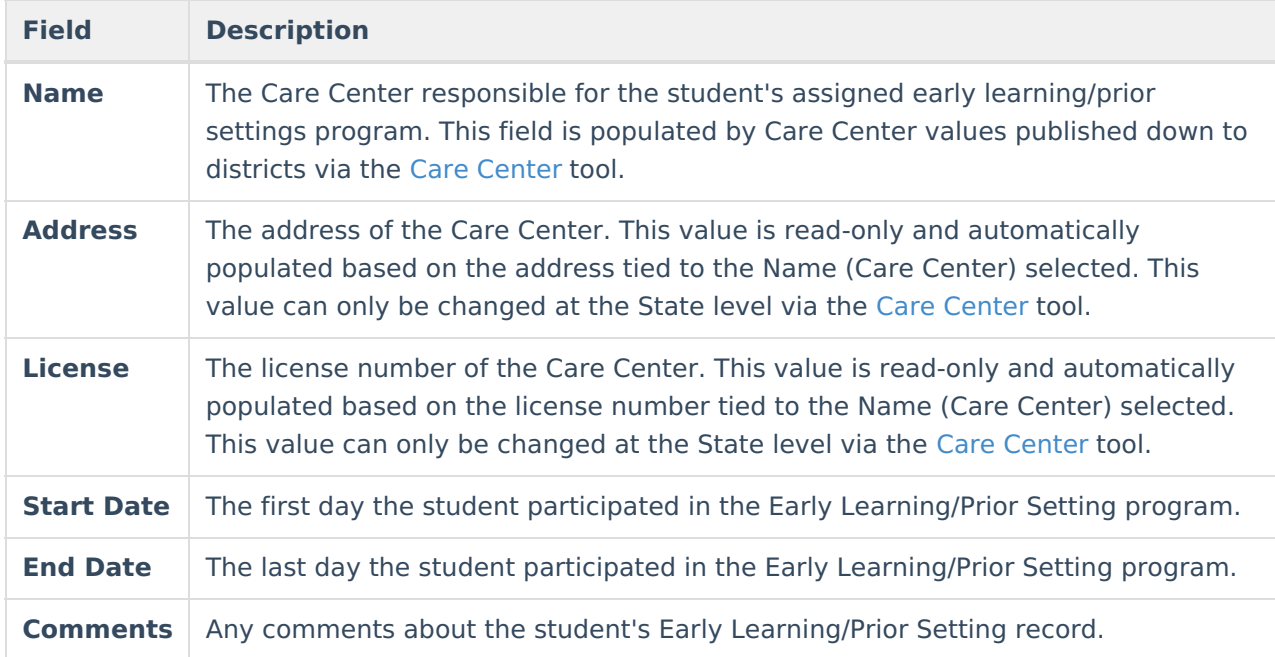

## **Create a New Early Learning/Prior Setting Record**

Early Learning/Prior Settings can only be created at the District level. This tab is read-only for State Edition users.

To create a new Early Learning/Prior Setting record, click the **Add Early Learning/Prior Setting** button. The Early Learning/Prior Setting Detail Editor will appear below (see Image 2).

Available fields and editor behavior will differ based on the Type selected. See the following sections for more information:

- Creating an Early Learning Record for [State-published](http://kb.infinitecampus.com/#EarlyLearning-PriorSettings\(Kentucky\)-type1) Types
- Creating an Early [Learning](http://kb.infinitecampus.com/#EarlyLearning-PriorSettings\(Kentucky\)-type2) Record for District Types

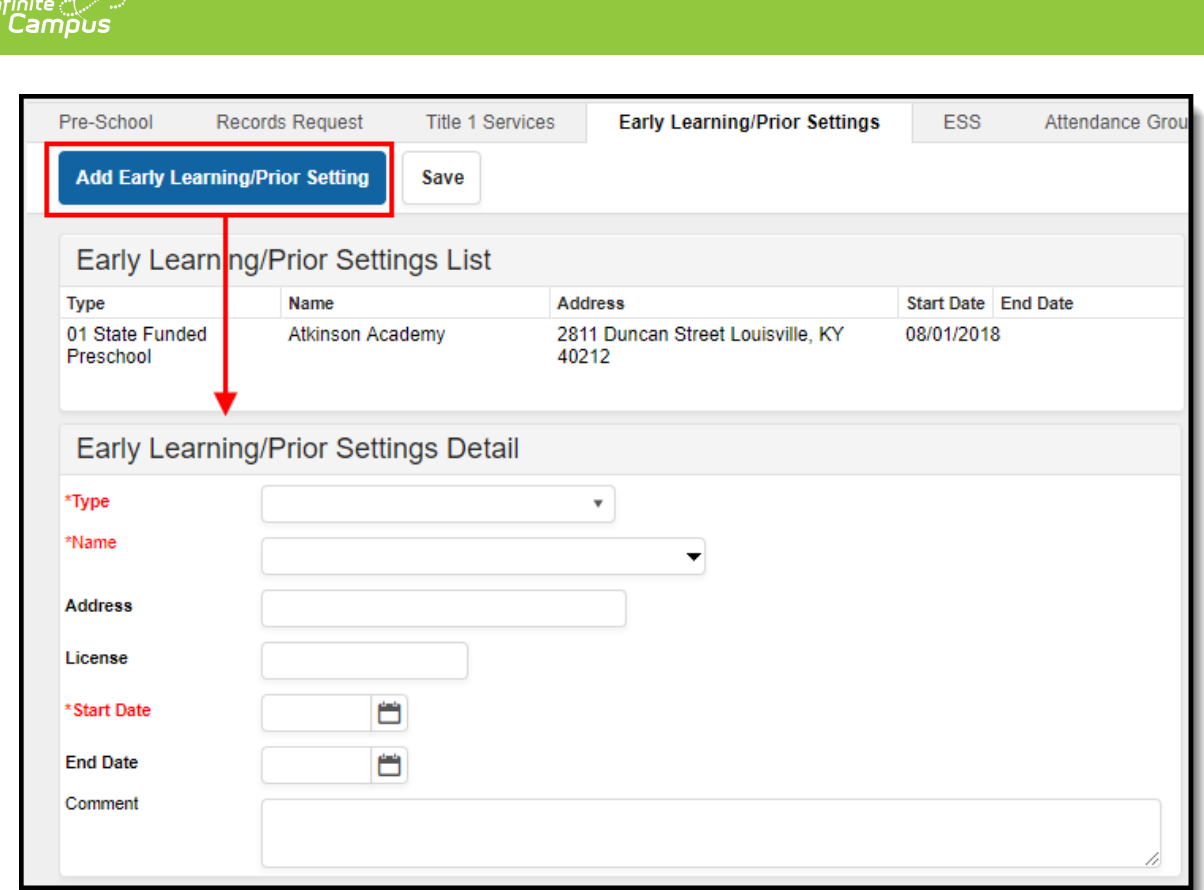

Image 2: Creating <sup>a</sup> New Early Learning/Prior Setting Record

#### **Create an Early Learning Record for State-published Types:**

To create a record with a **Type** of 01: State Funded Preschool, 03: Head Start or 05: Child Care, use the following steps:

- 1. Click the **New** button. The Early Learning/Prior Setting Detail editor will appear (see Image 2).
- 2. Enter the **Name** of the Care Center responsible for the program. As letters are entered, this field will automatically begin to show search results (see image below).

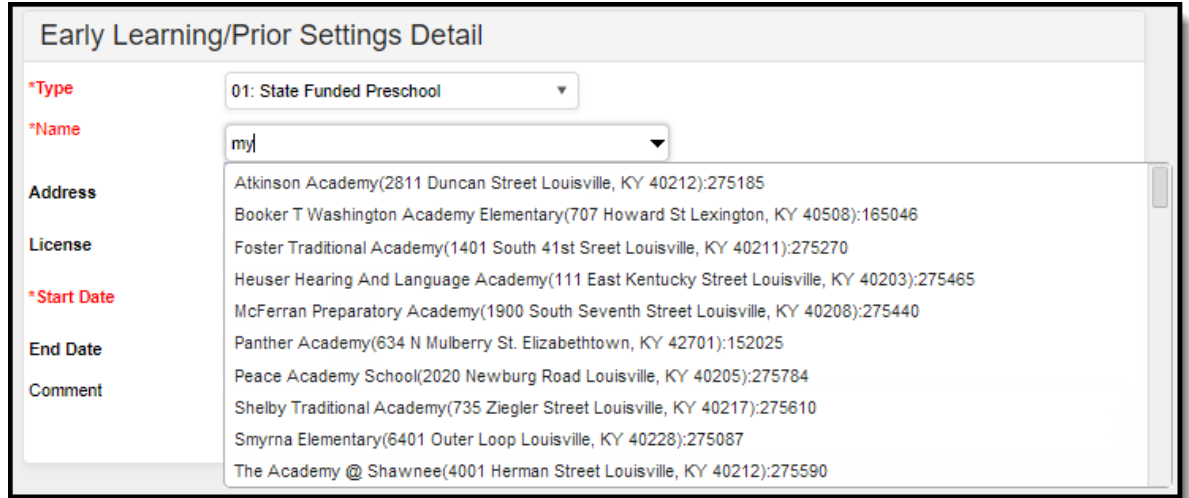

3. Once a **Name** (Care Center) is selected, the **Type**, **Address** and **License** fields will

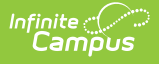

automatically populate based on the values tied to the Care Center selected.

- 4. Enter a **Start Date**. This is the first day the student participated in the program.
- 5. Enter an **End Date** (optional). This is the last day the student will participate in the program.
- 6. Enter any **Comments** (optional) about the student's Early Learning/Prior Settings record.
- 7. Select the **Save** icon. The record will appear in the Early Learning/Prior Settings List.

### **Create an Early Learning Record for District Types:**

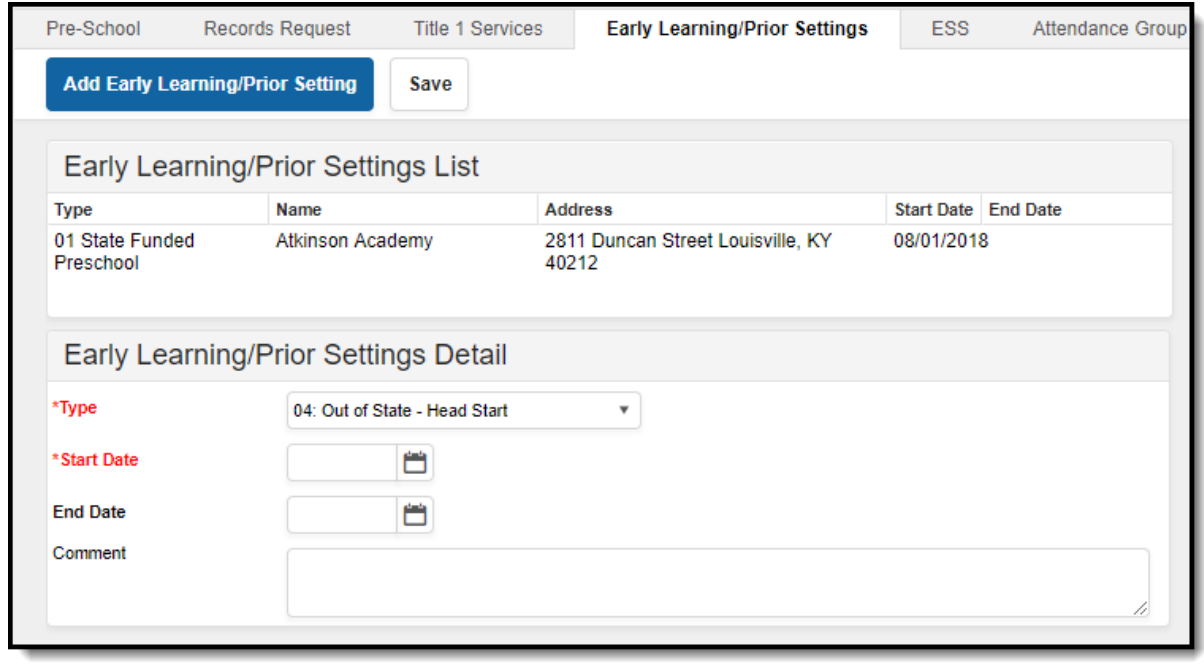

Image 3: Creating <sup>a</sup> District New Early Learning/Prior Setting Record

To create a record with a **Type** of anything other than 01: State Funded Preschool, 03: Head Start or 05: Child Care, use the following steps:

- 1. Click the **New** button. The Early Learning/Prior Setting Detail editor will appear (see Image 3).
- 2. Select a **Type**. This value indicates the type of early learning/prior setting program.
- 3. Enter a **Start Date**.
- 4. Enter an **End Date** (optional).
- 5. Enter any **Comments** about the program (optional).
- 6. Select the **Save** icon. The record will appear in the Early Learning/Prior Settings List.

Once a record is created for a student at the district level, this information is synced to the State Edition. State users can access a read-only view Early Learning/Prior Settings records (Image 4).

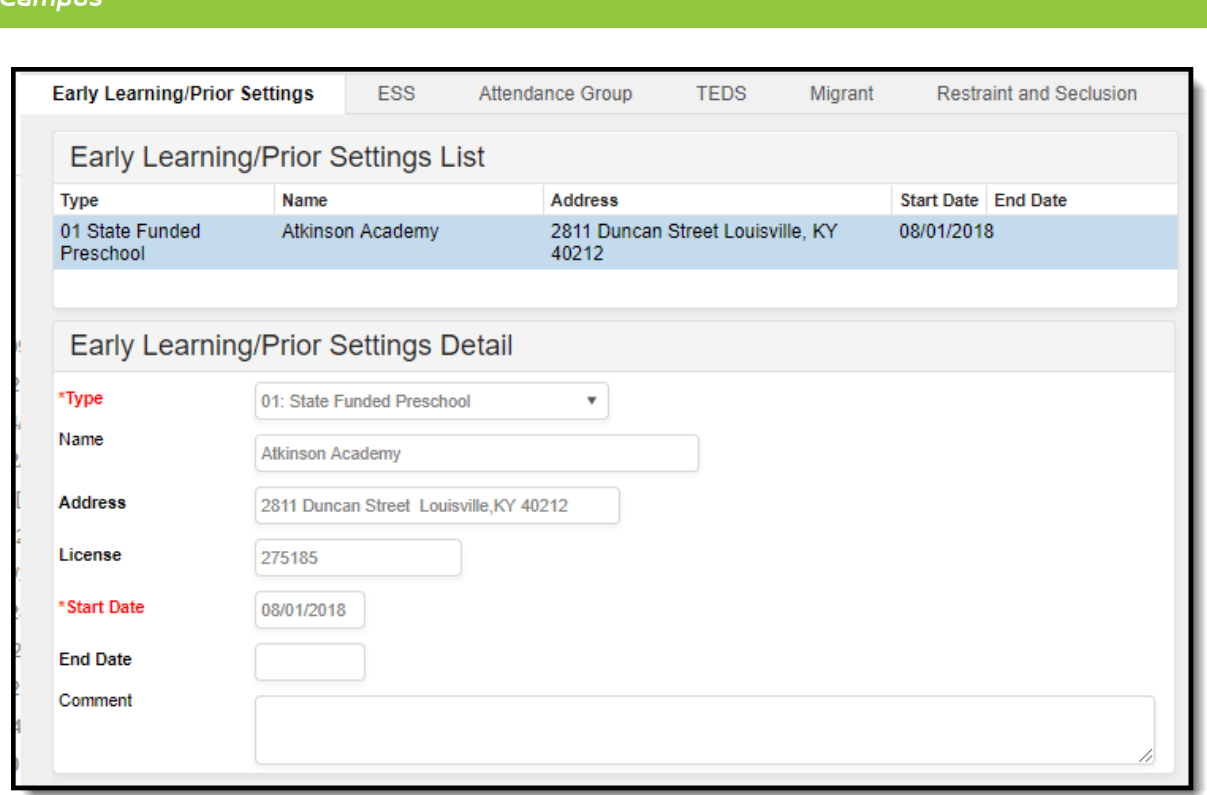

Image 4: State Edition View of an Early Learning/Prior Settings Record

### **Delete Early Learning/Prior Setting Records**

To delete an Early Learning/Prior Settings record, select the record from the Early Learning/Prior Settings List, click the **Delete** button and select **OK** (see Image 5). The record will be deleted from Campus at the state and district level.

Early Learning/Prior Setting records can only be deleted at the district level. Once a record is deleted, the record no longer exists at the state level.

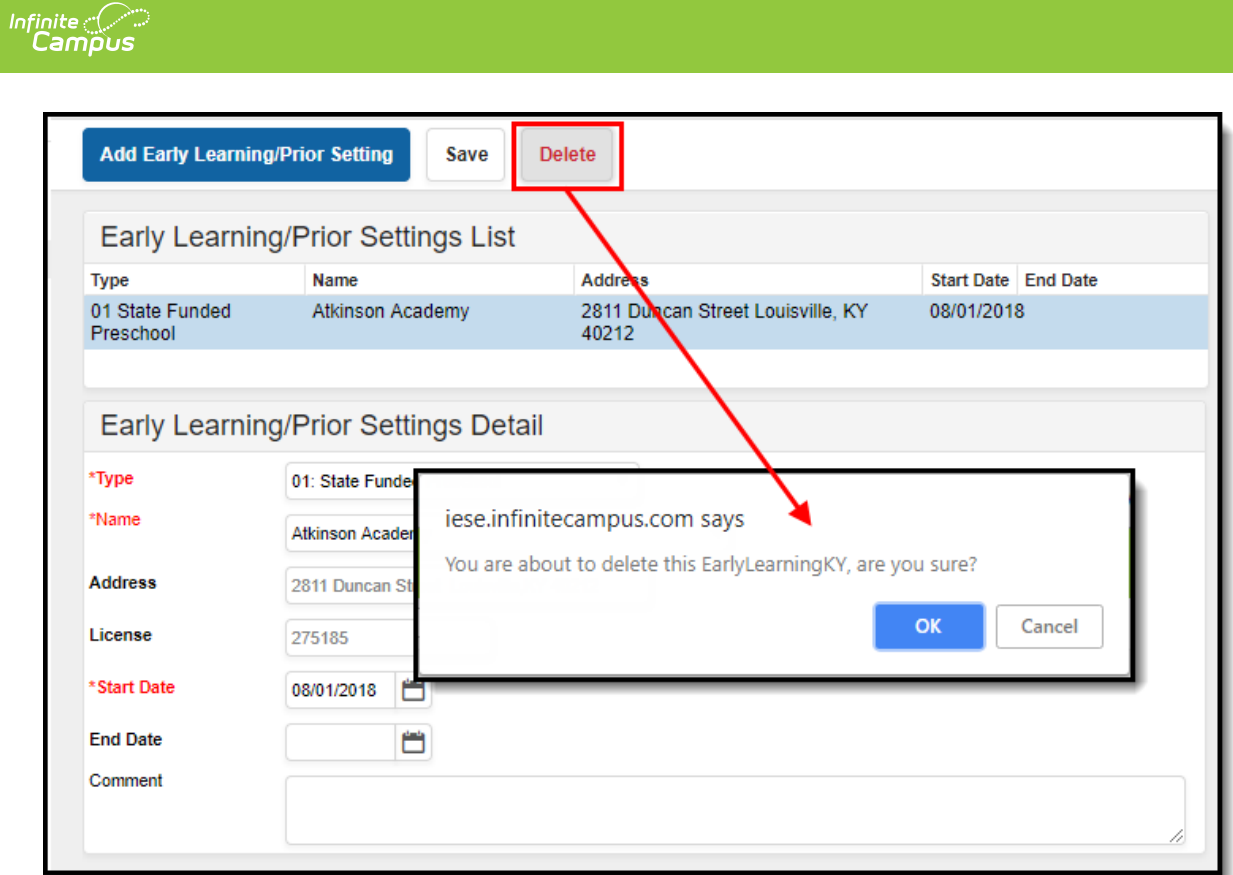

Image 5: Deleting an Early Learning/Prior Setting Record